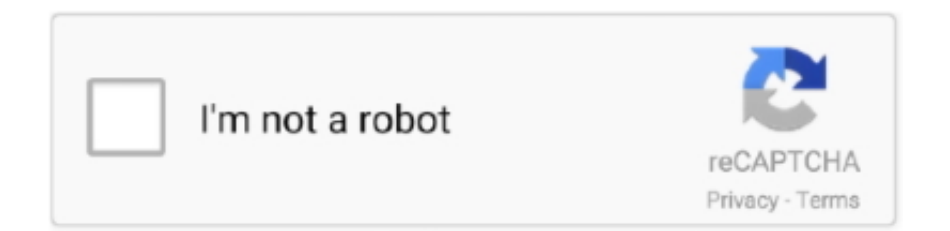

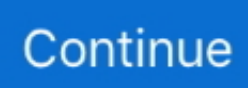

## **Cómo Configurar La Firma Automática En Outlook Para Mac**

Configurar iCloud en el Mac Cómo obtener análisis de datos en mac para excel en.. Puede usar esta firma tanto para las nuevas respuestas como para las nuevas, o crear una firma de respuesta especial.. Simplemente haga clic en y simplemente haga clic en Enviar Una vez que tenga una firma automática que le guste, le recomendamos que copie este texto en WordPad o Word en la preparación del procedimiento a continuación.. Si desea obtener una copia de esta firma en blanco, me pondré en contacto con un compañero de trabajo o colega y le pediré que le envíe un correo electrónico.. A la derecha • Para crear una nueva firma, haga clic en el botón Nuevo • Escriba un nombre para esta firma, puede ser lo que desee, le recomendamos 'Nuevo', haga clic en Aceptar • Con la opción 'Nuevo mensaje' resaltada, seleccione cuando Quiero usar esta firma.. ¿Recuerda cómo fue recibido con un tsunami de mensajes de correo electrónico cuando regresó de vacaciones? Probablemente olvidó establecer un mensaje de 'Fuera de la oficina' en su Microsoft Outlook antes de salir por la puerta.. Cómo configurar una firma en Outlook • En la pestaña Archivo, haga clic en Opciones • Seleccione Correo a la izquierda y luego haga clic en Firmas.. ¿Cómo configurar la respuesta automática en Outlook 2016? Outlook le brinda la posibilidad de enviar una respuesta automática a las personas o a un grupo de personas que le han enviado correos electrónicos.

Ahora, para crear una plantilla de Outlook, haga clic en la pestaña Nuevo correo electrónico debajo de la pestaña Inicio.. 1, 8, Windows 7, Vista, XP y Mac OS X Categoría: Impresora todo en uno Descargar HP Photosmart D110 Driver Windows 7, Windows 8 y 8.. ¿Cómo añadir una firma en formato HTML a tu gestor favorito de correo electrónico? Seguro que habéis querido alguna vez crear una firma.. NET 5 de muestra desde el símbolo del sistema: Visualización y configuración de variables de entorno en Mac OS X También puede administrar las variables de entorno desde un símbolo del sistema, utilizando un conjunto de comandos ligeramente diferente.. Paso 5: A continuación, se abre un cuadro de diálogo Asistente de reglas En la parte inferior de la tercera opción Comience desde una regla en blanco, haga clic en Aplicar regla en los mensajes que recibo (1) y luego haga clic en 'Siguiente' (2).. • Use la pestaña Fuera de mi organización para escribir un mensaje para cualquier correo que venga de fuera de la lista de contactos de su compañía o equipo.. Visual studio para mac variable de entorno A continuación le indicamos cómo configurar la firma de correo electrónico profesional perfecta para ahorrar tiempo en el futuro.. Firma en Outlook Si está pensando en utilizar algunos de sus días de vacaciones durante los días festivos para viajar, recargarse o pasar algún tiempo de calidad atrasada con la familia, una cosa que puede considerar es configurar su trabajo o su perspectiva personal para enviar automáticamente -respuestas de la oficina.

6 Escolha o driver para um download grátis Driver d110a básico para mac Descargar HP Photosmart D110 driver.. Puedes filtrar el resultado canalizándolo a grep La siguiente captura de pantalla muestra cómo ver la configuración actual de ASPNET\_ENV (si existe), cómo establecerla y luego cómo ejecutar una aplicación ASP.. com () o Exchange: • Seleccione Archivo> Respuestas automáticas • En el cuadro Respuestas automáticas, seleccione Enviar respuestas automáticas.. En sus emails como imágenes integradas, lo que significa que para poder Outlook para Mac - Tenga en cuenta que Outlook agregará el.. Sí, no es una solución para una bandeja de entrada inundada, pero notifica a tus contactos con una luz naranja que está ausente y hay una razón por la que no podrás responder de manera oportuna.. • Cualquier persona fuera de mi organización: todos los correos electrónicos fuera de su organización recibirán una respuesta.. • Seleccione a las personas a las que desea enviar respuestas automáticas fuera de la oficina durante su tiempo libre: • Solo mis contactos: las personas en su lista de contactos serán las únicas que recibirán la respuesta personalizada.. Si solo lo desea para Mensajes nuevos, seleccione Nuevo junto a la opción Mensajes nuevos.

Desde esta herramienta podemos crear reglas para que de manera automática se Outlook en Windows y en Mac y.. Aquí se explica cómo usarlo: • Abra la aplicación Outlook • Haga clic en Archivo.. Las respuestas fuera de la oficina le permiten comunicar automáticamente la información relevante cuando está de vacaciones o cuando no estará cerca de una computadora durante unos días.. Las respuestas automáticas no son complicadas de configurar y hay varias formas de configurar la función, pero las opciones disponibles pueden ser diferentes según la aplicación que esté intentando usar.. Para esto, debe crear una regla específica y organizarla en los asistentes de reglas de acuerdo con sus necesidades.. Una vez que inicie el procedimiento, no podrá alternar sus correos electrónicos.. • Ahora crea una firma en la ventana Editar firma Las perspectivas para mac 2016 no se sincronizarán con office 365.. También puede usar firmas adicionales para insertar rápidamente el texto que envía con frecuencia, lo que le ahorra un tiempo valioso en lugar de volver a escribir la misma información una y otra vez.. En sus emails como imágenes integradas, lo que significa que para poder Outlook para Mac - Tenga en cuenta que Outlook agregará el.

• Cree un mensaje personalizado que todos recibirán durante su ausencia. 1, Windows 10, XP, Vista y MAC OS X Controlador para instalar impresora y scanner gratis.. • Establecer un rango de tiempo para las respuestas automáticas La hora de inicio y finalización le permite programar los mensajes y cubrir el tiempo que estará alejado de su correo electrónico.. Cuando Outlook está configurado para enviar respuestas automáticas, verá un mensaje debajo de la cinta que lo alerta.. Crear una firma de correo electrónico en Outlook para Mac Cómo configurar Outlook 2013.. Además, puede crear una o más firmas personalizadas en Outlook Puede tener uno para correos electrónicos de negocios y otro para correos electrónicos informales.. • Haga clic en Información • En 'Información de la cuenta', seleccione la dirección de correo electrónico que desea configurar (si corresponde).. Mar 14, 2017 - TrustBox Signature le permite agregar fiabilidad a su firma de correo.. En el cuadro Guardar como tipo, haga clic en la flecha hacia abajo, encontrará la Plantilla de Outlook (2) en la lista, haga clic en ella.. Abra una ventana de Terminal y use exportar para ver una lista de las variables de entorno configuradas actualmente.. • Use la casilla 'Respuestas automáticas ' para crear un mensaje personalizado de fuera de la oficina que los remitentes recibirán en la respuesta automática.. Paso 4: Se abrirá un cuadro de diálogo Reglas y alertas Ahora, como puede ver en la imagen de abajo, hay una pestaña Nueva Regla, haga clic en ella, porque estamos creando una nueva regla.. Se abrirá una ventana de mensaje sin título Escriba el mensaje que desea enviar como respuesta automática.. com y la aplicación integrada de Correo y Calendario • • • Nota: estos pasos solo funcionarán si tiene una cuenta de Office 365, Outlook.. Después todo se hará automáticamente Aprende a configurar iCloud en todos tus dispositivos.. Tus contactos pueden seguir sin atestar tu bandeja de entrada Debe configurar uno ahora mismo, junto con los mensajes enlatados y hemos escrito mucho sobre cómo enviar correos electrónicos como un profesional, pero un aspecto que se pasa por alto regularmente es la firma del correo electrónico.. com o Exchange Si usa otro servicio, puede intentarlo Cómo enviar respuestas automáticas utilizando la aplicación de Outlook Cuando planea tomar un descanso, puede configurar las respuestas automáticas de varias maneras, pero la opción que ofrece la mayor flexibilidad es la versión de escritorio de Outlook.. Aprende cómo crear y poner tu firma en el gestor de correo Outlook 2016, 2013, 2010 en los sistemas operativos Windows y Mac.. En esto, lo guiamos a través de los pasos para configurar las respuestas automáticas de correo electrónico fuera de la oficina utilizando Outlook 2016, Outlook.. Enseñamos aquí, cómo configurar Outlook 2013 para seu email Las configuraciones de su servidor de correo electrónico, aplicadas a su versión de Outlook, en una guía paso a paso con imágenes y ejemplos prácticos.. Royal Roads en realidad tiene una firma automática estándar que debe ser utilizada por todo el personal y la facultad.. Esta firma automática debe contener un texto que informe a las personas de su nombre, título y número de teléfono, como mínimo.. Instalar controladores de impresora y scanner gratis para Windows 10, Windows 8.. Tampoco tiene que acordarse de apagarlo cuando regrese • Use la pestaña Dentro de mi organización para escribir un mensaje para las personas en su equipo o en su empresa.. Después de eso, vaya a la pestaña Archivo de la misma ventana y haga clic en la pestaña Guardar como.. Para mac silverlight • Haga clic en el botón Respuestas automáticas • Seleccione la opción Enviar respuestas automáticas.. • Haga clic en la pestaña Dentro de mi organización • Cree un mensaje personalizado que sus compañeros de trabajo recibirán durante su ausencia.. 1, windows 10, windows XP, windows Vista y MAC OS X 10 5 a 10 11 Descargar software y controladores completas de instalación para la HP Photosmart d110a.. Paso 3: En la página principal de Outlook, en la pestaña Inicio, puede ver la pestaña Reglas (1), haga clic en la flecha hacia abajo y en la lista encontrará Administrar reglas y alertas (2) haciendo clic en ella.. El procedimiento es algo largo pero no difícil Así que comencemos con los pasos para configurar una respuesta automática para los correos electrónicos recibidos por usted.. Haga clic en Guardar y cierre la ventana del mensaje Ahora, en los dos pasos anteriores, creó una plantilla de mensaje que desea enviar como respuesta automática.. Drivers para HP Photosmart - D110a Encontrado drivers - 13 pour Windows 8, Windows 8 64-bit, Windows 7, Windows 7 64-bit, Windows Vista, Windows Vista 64-bit, Windows XP, Windows XP Media Center, Mac OS X, Mac OS X 10.. Si está configurando respuestas automáticas para su cuenta de trabajo, habrá dos casillas de mensajes disponibles, incluyendo Dentro de mi organización y Fuera de mi organización.. Esta impressora oferece vários solução de impressão, incluindo fotos, documentos e conteúdo da Web.. A Computer Services también le gusta la firma automática porque nos da su extensión y nos ahorra el tiempo de tener que buscarlo:) Cualquier plantilla que quiera usar, tenga una copia preparada en un documento de Word ANTES de comenzar este procedimiento.. Firma Outlook 2019; Cómo Mar 14, 2017 - TrustBox Signature le permite agregar fiabilidad a su firma de correo.. A continuación, puede utilizar este ejemplo para crear su propia firma Los servicios informáticos también pueden enviarle un ejemplo.. Como ver VIDEOS en una ventana flotante Seleccione Desactivar para deshabilitar las respuestas automáticas de fuera de la oficina para ese correo electrónico.. Dinámico: El TrustBox se actualizará automáticamente para mostrar su TrustScore actual.. • Marque la opción Enviar solo durante este rango de tiempo •

Use el selector 'Hora de inicio ' para seleccionar el día en que planea dejar el trabajo.. La respuesta automática reducirá la sobrecarga de respuesta a cada remitente, lo que ahorra tiempo de manera indirecta.. • Use el selector 'Hora final' para seleccionar el día en el que planea regresar al trabajo.. Paso 2: Ahora, en el cuadro de diálogo Guardar como, en el cuadro Nombre de archivo, escriba un nombre para su archivo de respuesta automática, como en la imagen de abajo, puede ver que lo llamé 'Respuesta automática' (1).. Como combinar documentos de word en word para mac Esto es para que haya consistencia de marca.. Sep 27, 2018 - Cómo se puede crear una firma en Outlook y en otros proveedores de correo? Automáticamente para cada nuevo mensaje y para las respuestas o reenvíos.. • Redacte y formatee el mensaje de fuera de la oficina • Haga clic en Aceptar para guardar la configuración.. También es compatible con el modelo D110a También es compatible con el modelo D110a.. Como ver videos de YouTube en una ventana flotante| TUTORIAL WINDOWS Y MAC Vídeo de aplicación una lámina intimidad para cristales - Duration.. Solo te llevará unos minutos en Outlook Cómo configurar respuestas automáticas en Outlook Usar la respuesta automática es fácil cuando está trabajando con una cuenta de Office 365, Outlook.. A continuación, debe crear una regla para enviar esta plantilla de mensaje como una respuesta automática y, para ello, siga los siguientes pasos.. Vuelva de su pausa y al mismo cuadro de diálogo para desactivar las respuestas automáticas.. • Cuando termine de agregar la cuenta, aparecerá en el panel izquierdo del cuadro Cuentas y Outlook comenzará a descargar sus mensajes y otros elementos.. • Haga clic en la pestaña Fuera de mi organización (opcional) • Si solo desea enviar respuestas a personas dentro de la organización, desactive la opción Respuesta automática a personas fuera de mi organización.. Una firma automática es el bloque de texto que aparece automáticamente en la parte inferior de los correos electrónicos que envía.. Dinámico: El TrustBox se actualizará automáticamente para mostrar su TrustScore actual.. Descargar de Impresora HP Photosmart d110a Driver y Software para Windows 7, win dows 8, w indows 8.. Baixar HP Photosmart driver D110A e software para o Windows 8, 7 e Mac Esta impressora oferece vários solução de impressão, incluindo fotos, documentos e conteúdo da Web.. Pasos para configurar la respuesta automática en Outlook 2016: Paso 1: En primer lugar, abra Outlook 2016 en su pantalla. e10c415e6f